# **software MAUS 20.xx NOVINKY**

**podvojné finanční účetnictví příspěvkových organizací pro rok 2020** 

## **verze 20.12** 27.1.2021

## **PAP**

Ještě jsme museli provést dvě drobné úpravy číselníku vykazovaných kombinací, aby byl XML soubor přijat na CSÚIS bez výhrad.

**verze 20.11** 26.1.2021

### **PAP**

Při vykazování PAP IV – PAP IX se generuje XML soubor tak, že se sečtou skutečné hodnoty z účetních dat pro všechny existující varianty, jak je požaduje CSÚIS. Například pro PAPA VI "Změny pohledávek" a PAP VII "Změny závazků" pro účet 363 je to 12 PAP účtů (36336311 – 36336329) krát 21 PAPkódu = 252 kombinací. Proto je ve výsledném souboru ohromné množství výsledků s nulovou hodnotou, pro kombinace, které u vás nenastaly. V průběhu posledních 3 let CSÚIS některé kombinace vyškrtlo, protože reálně nemohou nastat. By-li taková kombinace vykazována, nic se nedělo. Zpracovatelský SW na CSÚIS je prostě přeskočil, zvláště byla-li vykázána nulová hodnota. Letos poprvé nově na konci roku byla tato rozumná logika opouštěna a zpracovatelský SW na CSÚIS, jsou-li takové kombinace vykázány, označí je jako závažnou (neprůchodnou) chybu. Stručně řečeno, programátoři na CSÚIS se nudili a aby vykázali nějakou činnost, tak chování software nesmyslně změnili.

Proto jsme museli vydat novou verzi, která takové, již nepožadované kombinace do XML souboru neukládá.

Otázkou je, zda zpracovatelské SW na jednotlivých krajích, kterých je několik druhů, naopak tyto již nepožadované kombinace, nebudou vyžadovat. To se teprve ukáže.

**verze 20.10** 10.10.2020

### **PAP**

Při zadávání IČ partnera pro PAP lze použít tyto hodnoty:

- skutečné IČ tuzemské organizace (PAP\_PARTNEŘI)
- fiktivní IČ pro tuzemské subjekty, kterým IĆ není přiděleno: 00000111 (fyzická osoba) / 00000222 (subjekt správce daně) / 00000333 (správce daně – příjemce) / 00000444 (neidentifikovaný partner) / 00000555 (utajované informace)"
- dvouznakové označení subjektu z cizí země (PAPA\_ZEMĚ)
- dvouznakové označení mezinárodní organizace (PAP\_ORG)
- MFČR udržuje navíc seznam IČ vybraných organizacích zařazených do tzv, konsolidace (KONJ)

Při zápisu účetního dokladu, v okamžiku, kdy se ocitnete na údaji, do něhož máte zadat IČ partnera, máte možnost stiskem klávesy F1 si nechat nabídnout seznam IČ. MAUS nabídne jen některá IČ z těch, která jsou uložena v číselníku partnerů, do něhož se dostala při předchozích zápisech. Jan ta IČ, která byla uvedena u stejného účtu (analytiky), kterou právě zapisujete.

#### **1)**

MAUS nabídne seznam setříděný podle IČ.

#### **2)**

Seznam lze přetřídit podle abecedy, respektive zase zpět podle IČ a to stiskem tlačítka **F6 třiď** (respektive klávesou **F6**)

#### **3)**

V seznamu lze vyhledat konkrétní organizaci. Stiskem tlačítka se šipkou vpravo (respektive touto kurzorovou klávesou). Do nabídnutého okénka zadáte například část názvu organizace a MAUS nabídne jen ty organizace, v jejichž názvu, či Č se zadaný text nachází. Například zadáte DAT a nabídne se třeba jen 8 firem a mezi nimi i hledaný DATART.

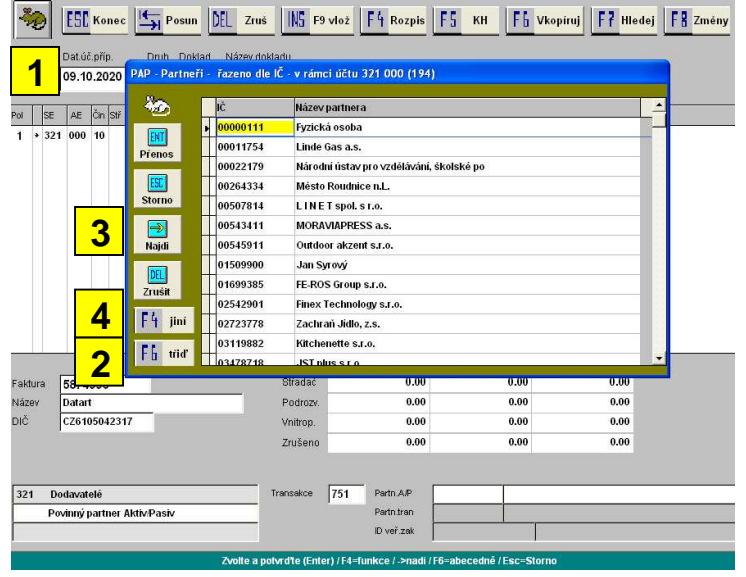

#### **4)**

Pokud konkrétní IČ nemůžete najít, lze si nechat nabídnout jiný seznam firem. A to stiskem tlačítka **F4 jiní** (respektive klávesou **F4**). MAUS se dotáže, co má vlastně udělat a nabízí tyto možnosti:

- **ARES** = zkontroluje, zda IČ, na kterém stojíte, je v seznamu tzv. ekonomických subjektů vedené=m na MFČR

(jinými slovy, zda existuje)

- **MF***Č***R** = nabídne se seznam organizací, které MFČR zařadilo do tzv. konsolidace (2750 subjektů)
- **Zem***ě* = nabídne se seznam států (zemí), s jejich přiděleným fiktivním IČ pro potřeby PAP
- **Orgány** = nabídne se seznam mezinárodních organizací, s jejich přiděleným fiktivním IČ pro potřeby PAP
- zkontroluje, zda IČ, na kterém stojíte, je v seznamu tzv. ekonomických subiektů vedené=m na MFČR (iinými slovy, zda existuje)
	- **Vaši** = nabídne se seznam všech organizací, jejich IČ jste v MAUS již dříve zadávali

**5)** 

V případě potřeby lze IČ ze seznamu vyřadit a to stiskem tlačítka **Del zrušit** (respektive klávesou **Del**)

Ve volbě Účtový rozvrh - Aktualizace - E. PAP číselníky lze všechny uvedené číselníky prohlížet a tiknout:

- 3. partneří A/P transakcí = seznam organizací, které jste již do MAUS zadávali
- **5. partne***ř***i konsolidace** = seznam, který udržuje MFČR o vybraných organizací, zařazených do tzv, konsolidace
- **G. Kódy stát***ů* = dvouznakové označení subjektu z cizí země (PAPA\_ZEMĚ)
- **H. kódy mezinárodních organizací** = dvouznakové označení mezinárodní organizace (PAP\_ORG)

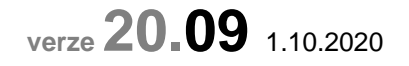

### **oprava**

Byla opravena funkce při zápisu dokladu a vyhledávání IČ pro PAP.

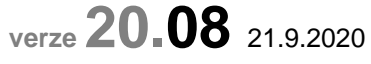

# **nový způsob zasílání výkazů na CSÚIS**

V ČR existují v zásadě 3 způsoby, jakým PO odesílají svá výkazy na CSÚIS. Jaký ten konkrétní způsob provádíte vy, je dáno tím, co si zvolil váš zřizovatel:

- A) varianta pro PO šetrná = výkazy posíláte jen na KÚ a oni zašlou výkazy v požadované formě na CSÚIS sami
- B) varianta pro PO neutrální = PO odesílá výkazy jen na CSÚIS a KÚ si je pro svou potřebu stáhne z CSÚIS - C) varianta líný KÚ = PO zasílá výkazy jak na KÚ, tak i na CSÚIS

Platí-li pro vás varianty B, či C, pak jste možná již byli osloveni svým zřizovatelem, a obdrželi jste informaci o tom, že na CSÚIS se budou výkazy odesílat jinak než dosud. Tak abychom vás uklidnili, píšeme tuto informaci.

Stávající systém spočívá v těchto krocích:

- 1) MAUS vytvoří výkazy podle účetních dat
- 2) uloží je do XML souborů (buď na disk, či FlashDisk) ve tvaru požadovaném pro šifrování
- 3) šifrování provádí internetová aplikace (program uložený na Internetu na stránkách CSÚIS), MAUS pouze tuto tzv. šifrovací utilitu volá (spouští)
- 4) šifrovací utilita MAUSem uložené XML vezme a přetvoří (zašifruje) je do jiných XML souborů (ENCODET), které umístí do stejného místa jako původní XML soubory vytvořené MAUSem.
- 5) uložení těchto souborů na CSÚIS provádí další internetová utilita, kterou MAUS pouze spouští
- 6) o výsledku uložení a zpracování výkazů jste informování v tzv. InfoBoxu, ty informace tam píše utilita, která zpracování provádí a se kterou MAUS nemá nic společného

Nový způsob je nazýván **"klient CSÚIS"**.

- základní rozdíl oproti stávajícímu systému spočívá v tom, že šifrování, kontrola formální i obsahová a informace o výsledku se neprovádí pomocí internetových utilit (tedy SW na Internetu), ale pomocí programu, který je umístěn na vašem PC. Zavedení systému lze rozdělit do dvou fází:
- **A) zavedení systému "klient CSÚIS"** (s tím vám nejspíše bude muset pomoci nějaký pracovník IT) :
	- stáhnete si z Internetu nový SW
	- tento SW nainstalujete na svém PC
	- pomocí něj se přihlásíte a budete se muset identifikovat zadáním klíčů, které potvrdí, že jste ta organizace, která jste a že jste oprávněnou osobou. Některé ty klíče mají tak strašně moc znaků, že si dost dobře nedokážu představit, že je někdo může napsat správně.
	- také budou jistě problémy s JAVA (podpůrný program, který je vlastně součástí operačního systému), tedy spíše se správnou verzí tohoto programu

- **"klient CSÚIS"** také musí mít bezchybný přístup na stránky CSÚIS. Díky tomu se občas při spuštění bude nabízet jeho aktualizace, respektive aktualizace tzv. Balíčku, což je vlastně seznam aktuálních požadavků na to, jak má XML formálně vypadat a také seznam prováděných kontrol

#### - **B) zpracování výkazů**

- 1) MAUS vytvoří výkazy podle účetních dat
- 2) uloží je do XML souborů (buď na disk, či FlashDisk) ve tvaru požadovaném pro šifrování a tím pro něj zpracování výkazů končí
- 3) spustíte SW **"klient CSÚIS"**
- 4) v něm načtete MAUSem uložené XML soubory
- 5) provedete zpracování výkazů
	- kontrola formálnosti
	- kontrola obsahu
	- kontrola výkazových a mezi výkazových vazeb
- 6) získáte informaci, jsou-li výkazy OK. V ukázce, kterou CSÚIS uvádí v oficiálním manuálu k tomuto software jsou zcela smysl postrádající hlášení. Dnes už CSÚIS píše do InfoBoxu jakž takž smysluplné a vypovídající texty, podle kterých se zkušený uživatel může orientovat, co je vlastně špatně a co má být opraveno.Jistě si ale vzpomenete na začátky, kdy se objevovala jen anglická hlášení technického typu, která nikomu nic neřekla. No a po několika letech vývoje se vracíme touto aplikací opět zpět do bodu nula. 7) odešlete výkazy na CSÚI

#### **Závěr**

Je jasné, že oba systémy budou provozovány souběžně nějakou dobu. Jestli to bude rok, dva či napořád, tak to se nikde nedočtete. Určitě ale nemusíte hned "bláznit" a zavádět na svém PC nový systém. Podle mne polovina příštího roku bude tak akorát. To už budou zásadní chyby v SW **"klient CSÚIS"** vychytány a odstraněny a také hlášení o výkazech budou už lidštější.

# **DPH - kontrolní hlášení (ne) existující DIČ**

U jednoho uživatele nastala velmi zajímavá situace. Organizace, které vystavili fakturu s DPH nad 10.000, má sice DIČ a již několik let jej používá, ale zcela překvapivě tato organizace není uvedena v seznamu (ne) spolehlivých plátců DPH. Tento seznam vede a automaticky aktualizuje MFČR. Každá organizace, která je plátcem DPH, v ní musí (tedy tak tomu bylo alespoň doposud) být uvedena. Při zpracování KH MAUS provádí kontrolu všech zadaných DIČ právě proti tomuto seznamu. Pokud nějaké DIČ v seznamu nenajde, uvede, že DIČ neexistuje. NAUS umožňuje při dalším zpracování DIČ opravit, nebo pro daný případ uvést, že doklad má být přesunut z velkých do malých. Pokud uživatel s neexistujícím DIČ nic neudělá, MAUS při závěrečném exportu upozorní, že existují záznamy u nichž je špatně DIČ a že pokud budete pokračovat v exportu, tak takové záznamy převede mezi malé doklady. Tím bude formálně v exportním XML souboru vše OK a kontrolní hlášení tak projde přes EPO.

Nově jsme zapracovali funkci, kterou uživatel může "chybné" DIČ označit jako platné. Tím nedojde k přesunu záznamu mezi malé doklady a kontrolní hlášení se vykáže tak, jak má. MAUS bude i nadále tvrdit, že DIČ je nesprávné, ale pustí záznam dál.

Obecně ve volbě **Uzáv***ě***rka - 4.Da***ň***ové výstupy - 1.DPH - 6. Kontrolní hlášení** lze, na řádku **N - Nastavení princip***ů* **zpracování**, nastavit u parametru **Mají se pustit do KH i neexistující DIČ** = **ANO**, což lze i specifikovat jen pro A4. Ale to by znamenalo, že by MAUS pustil i opravdu chybná DIČ, která by zapříčinila následné odmítnutí KH v EPO.

Potvrzení DIČ provedete tak, že vyberete příslušnou skupinu dokladů (například A4), následně najedete na záznam s "chybným" DIČ a přes **F3** potvrdíte, že se DIČ má **povolit** .

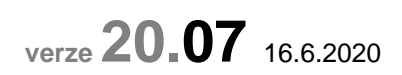

## **snadné opravy poznámek**

Standardní oprava textu poznámky se provádí následovně. Otevře se doklad ve **volb***ě* **Denní práce - Kontrola**  dokladů a. A v něm si najedete na záznam, kde chcete poznámku opravit. A pak musíte "projet" všechny požadované účetní položky, až se dostane k poznámce. A teprve pak ji pravy Poznámky u nákladů - upřesnit zadání

můžete přepsat. Nově MAUS umožňuje snadné opravy textů poznámek ve volbě **Denní práce - Opravy ú***č***tování - 3. Zm***ě***ny poznámky**. Protože poznámka v účetním záznamu není náležitost související s vykazováním, je možné, měnit poznámky i u dokladů již zaúčtovaných a z uzavřených měsíců.

Nejdříve si zvolíte, které záznamy se mají nabízet:

- období : rok / měsíc od do
- případně nějaký druh dokladu

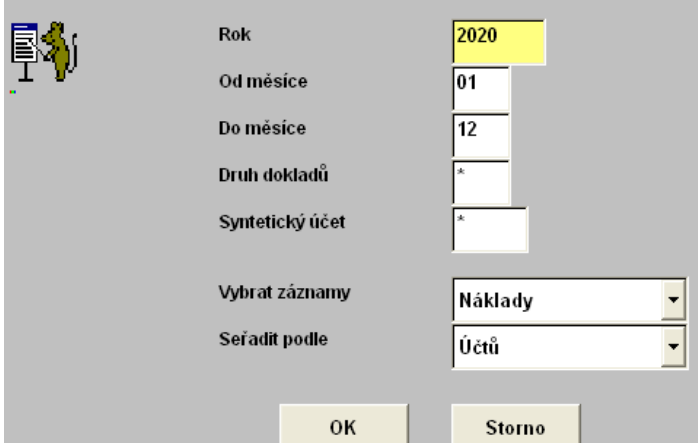

- případně syntetický účet
- o jaký typ záznamů (účtů) se jedná: Náklady / Tržby / Obojí / Rozvahové / Podrozvahové
- a jak mají být záznamy při zobrazení řazeny (podle): Účtů / Dokladů / Poznámky / Kč

Potvrzením tlačítka Ok se zobrazí vybrané záznamy v požadovaném pořadí.<br>OPRAVY ÚČTŮ NÁKLADŮ A VÝNOSŮ -rok. 2020 - měsíce. 01-12 - druh dokladu \* - rozvrh. SOUZ/P.

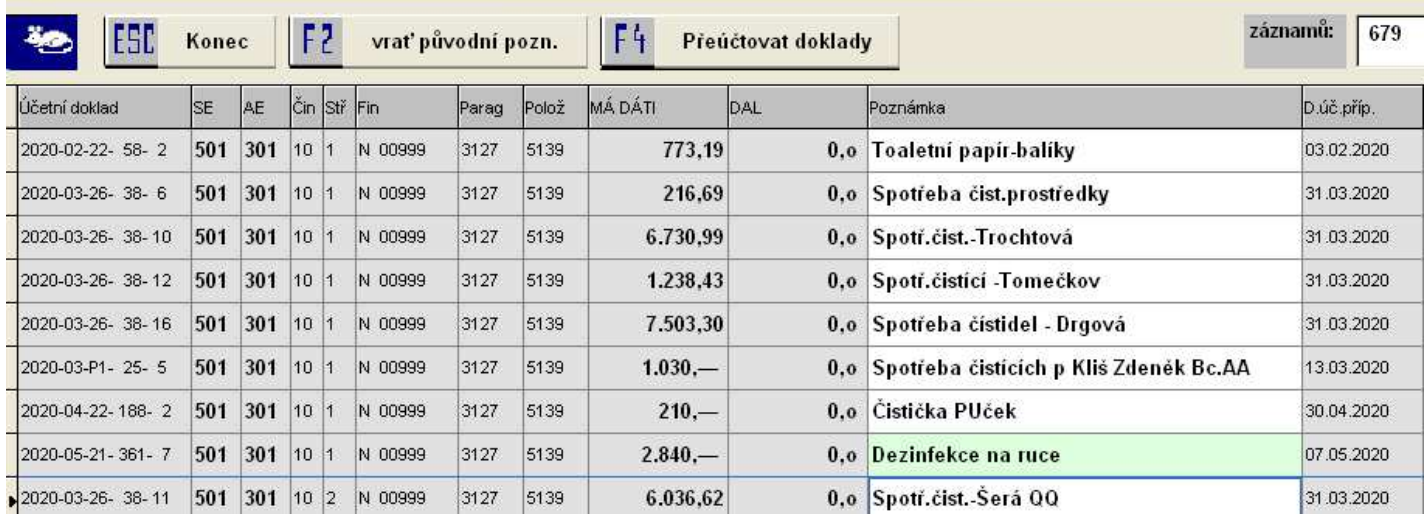

Pokud poznámku opravíte, zobrazí se v seznamu zeleně zvýrazněná. Přes tlačítko **F2**, lze případně změněnou poznámku vrátit do výchozího stavu.

Po stisku klávesy **F4**, respektive **Esc** se nabídne **P***ř***eú***č***tování**, tedy promítnutí změn do účetních dokladů. Při přeúčtování se do tiskové fronty zařadí "protokol o změnách".

záznamy, u kterých byla opravena poznámka (3) dne 16.06.2020 v 15:19:13

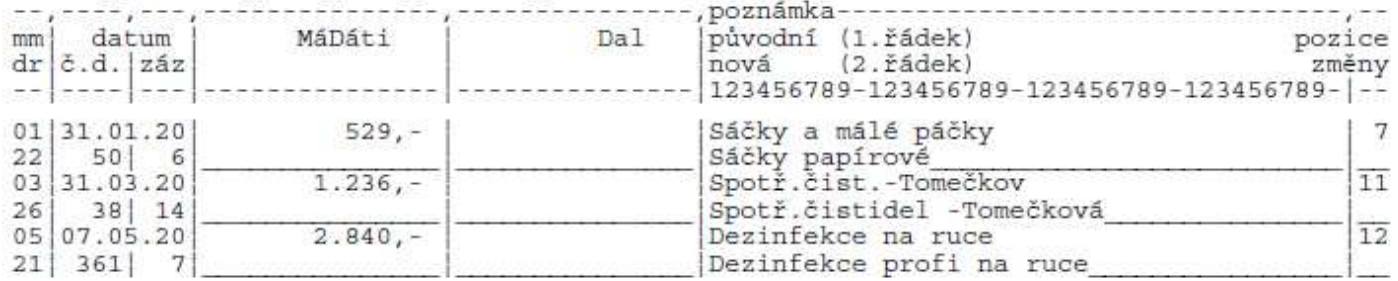

Pozor! Je nutné si uvědomit, že položka poznámka je maximálně dlouhá 40 znaků. Těm uživatelům, kteří mají nastaveno při účtování účetních dokladů jen krátkou poznámku, se zobrazuje jen prvních 20 znaků. A pokud si tisknete i základní "primitivní" typ účetního dokladu, tak i na něm je zobrazeno jen 20 znaků. Naopak uživatelé, kteří si ve **Status** nastavili dlouhou poznámku a tisknou doklady například typu formulář, tak ti vidí celou poznámku. Pravdou ale je, že na drtivě většině sestav, přehledů, sumářů a dohledávkách se zobrazuje jen prvních 20 znaků poznámky.

# **Zlínský kraj - identifikace nákladů pro koronavirus**

Kraj nově požaduje, aby organizace ve svých dávkách účetních obratů speciálně vypíchli náklady související s opatřeními zavedenými státem v ochraně proti šíření koronaviru.

#### **u účtu 511**

Je požadováno, aby takové náklady byly vykázány (účtovány) na analytice, která končí číslicí 9. každý uživatel nechť si tedy ve svém rozvrhu přidá takový (takové) účty. Pokud je tedy dosud v rozvrhu nemá.

Má-li je, a pokud na ně nebylo dosud letos účtováno, může je pro tyto účely použít. Má-li je a bylo-li na ně již účtováno, je nutné takové náklady přeúčtovat na jiný účet, jinak je kraj po vykázání obratů bude považovat za náklady související s koronavirem.

Účty mohou vypadat například takto: 511 009 / 511 309 / 511 579 atp.

#### **u ostatních nákladů**

U nich je požadováno, aby v dávce účetních obratů byla v údaji ORG hodnota 2020. Že vám tento údaj nic neříká. Nedivte se, jedná se o specifický údaj, který ve svém účetnictví eviduje firma Gordic a nikdo jiný v celé ČR. Ale protože postavení Gordicu je velmi silné, poradila KÚ ať sledování takových nákladů řeší právě tímto způsobem. Když se

v MAUS generuje soubor s obraty v podobě požadované firmou Gordic, MAUS zapracová potřebné údaj z účetních záznamů. Dlouho jsme přemýšleli, jak nesnadněji z pohledu uživatele a konec konců i nás, tento jednorázový, lokální a vícekrát se neopakující problém uchopit a vyřešit. A rozhodli jsme se, že požijeme jednoduché řešení. K identifikaci takových případů použijeme textovou poznámku, která se zapisuje u účetního záznamu. U všech účetních záznamů, kde bude v poznámce speciální zkratka (nepravděpodobná, pro normální použití), se při generování souboru s obraty na kraj vloží do ORG požadovaná hodnota 2020.

Ta jednoduchá zkratka je "QQ". Takže máte-li například poznámku "Ochranné roušky", tak přidáním QQ do textu na výslednou podobu "Ochranné roušky QQ", nebo "QQ ochranné roušky", či "Ohranné QQ roušky" určíte, že je to náklad související s koronavirem a že se mu následně v exportním souboru s obraty do údaje ORC má dát hodnota 2020. Identifikační kód QQ do poznámky příslušného záznamu můžete dostlat buď standardně před Denní práce - Kontrola doklad*ů* (jak se popsáno v předchozí kapitole) a nebo snadněni ve volbě **Denní práce - Opravy ú***č***tování - 4. Do poznámky QQ->ORG=2020**). Práce v této volbě je v základě stejná, jak je popsáno v předchozí kapitole. Rozdíly jsou minimální:

- při výběru lze vybrat jen ty záznamy, které v poznámce již QQ mají, respektive opačně ty, které jej ještě nemají
- při stisku funkční klávesy **F2** se do poznámky přidá QQ (na konec stávajícího textu), respektive, je-li již v poznámce zapsáno, vyjme se
- při stisku klávesy **F3** lze provádět hromadné opravy poznámky. Lze přidat QQ: do všech záznamů / jen do záznamů vybraného dokladu / jen do poznámek se stejným textem. Respektive naopak lze ze všech poznámek QQ odstranit
- při ukončení práce a přeúčtování se vytiskne do tiskové fronty protokol nejen o provedených změnách, ale i seznam všech záznamů, které již QQ mají vloženo

Do podobného režimu oprav poznámek se dostanete také přes volbu Uzávěrka - 5. Účetní výkazy - 3. Obraty "Gordic **UCR"- 4. Záznamy s QQ (ORG=2020)**. Volba je spíše určena pro kontrolu. Tedy pro zadané měsíce se zobrazí poznámky, které již mají v sobě QQ. Vy je můžete ještě případně opravit. Při ukončení práce (Esc) i pokud nic neopravíte (a tím pádem ani nepřeúčtujete) stejně se vygeneruje do tiskové fronty protokol změn poznámek (seznam aktuálně opravených / seznam všech, co mají QQ). Předpokládá se, že si tuto volbu spustíte před tím, než provedete vlastní generování souboru s obraty pro KÚ, abyste si zkontrolovali, co vše máte nasměrováno na koronavirus.

## **výkaz o schválení účetní uzávěrky**

Při exportu na CSÚIS se nespouštělo po uložení výkazu do XML souboru "šifrování". To je teď již opraveno.

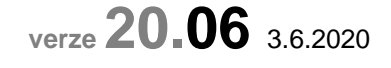

## **odúčtování dokladů**

Předchozí verze, při spuštěni funkce **Diagnostika**, odúčtovala doklady, kde obrat MáDáti i DAL = 0. Odúčtované doklady si opětovně zaúčtujte: **Denní práce - Kontrola doklad***ů* **- Nezaú***č***tované** každý doklad otevřít (Enter) a ihned jej zase zavřít (Esc). A tím to bude vyřešeno.

# **sestava financování - jednotlivé transfery- sumář**

Ve volbě **Uzáv***ě***rka - 3. Tisk sestav - 4. Financování - 3. Jednotlivé transfery - 1. Výsledkové ú***č***ty**, při variantě **Podrobnost** = **Sumá***ř* , bylo opraveno stránkování, aby se sestava vešla správně na papír při tisku.

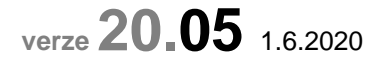

# **výkaz o schválení účetní uzávěrky**

Ještě jedno vylepšení funkce pro tvorbu XML souboru s výkazem.

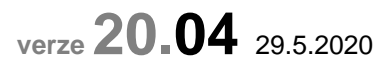

## **výkaz o schválení účetní uzávěrky**

Při jisté kombinaci zadaných údajů se nepřipravil exportní XML soubor správně. To je již odstraněno.

# **export předvahy a obratů - Středočeský kraj**

MAUS umožňoval již teď vytvořit sobory s předvahou a obraty pro sběr dat v rámci PO Středočeského kraje. Vytvoření souborů ale bylo na dvou místech v SW. Proto jsme nově zařadili do programu speciální funkci. Ta se nabízí ale jen organizacím, jejichž zřizovatelem je Středočeský kraj. Soubory se ukládají ve tvaru CSV, což je jeden z povolených (XML, CSV, XLS). Názvy souborů jsou PREDVAHA.CSV (předvaha po analytických účtech) a OBRATY.CSV (účetní obraty)

Volba **Uzáv***ě***rka - 5. Ú***č***etní výkazy - 5.Obraty + P***ř***edvaha (St***ř***edo***č***eský kraj)**. Pro vytvoření zadáváte (potvrzujete) tyto údaje:

- **měsíc** = měsíc, do kterého včetně se předvaha sestavuje, a exportují se obraty. MAUS podle vašeho aktuálního účetního období, které máte nastaveno, nabízí měsíc konce příslušného čtvrtletí. Tedy pro měsíce 01, 02 a 03 měsíc 03 / 04, 05 a 06 měsíc 06 atd. Do souborů se tedy promítají vždy všechny zaúčtované účetní případy od začátku roku až do konce zvoleného měsíce.
- **zpracování provede** = kdo vámi zaslané soubory bude zpracovávat či prohlížet. **Stroj** = soubory umístíte do sběrného místa na příslušný WEB (Internet) firmy MÚZO Praha. To je standard. **Osoba** = soubory si v EXCELU otevře, a bude je prohlížet konkrétní člověk. MAUS ukládá v tomto případě údaje ve tvaru, který následně EXCEL nepřeformátuje. Odstraňují se tím nechtěné automatické opravy a zásahy, které EXCEL při otevírání a zpracování souborů provádí. Například, že označení analytických účtů 010, 020 nepřevede na čísla10 a 20. Při exportu do sběrny na internet ponechte jako zpracovatele Stroj.
- **obraty včetně PS?** = zda se do souboru s účetními obraty mají vložit i záznamy o počátečním stavu roku. **Ne** = standardní nastavení, při němž se do se soboru počáteční stavy nedostanou. **Ano** = do soboru jsou zapsány i počáteční stavy.

# **účetní deníky do Excelu**

Sestavy účetních deníků se při exportu z tiskové fronty do XLS souboru již vytvářejí správně.

# **10% DPH**

U jednoho uživatele byl zjištěn neočekávaný stav. V číselníku kódů DPH Účtový rozvrh - Aktualizace - 2020 - A. DPH - 2. Kódy DPH byla u kódů DPH pro 2. sníženou sazbu nesprávná sazba. Ne 10% ale 15%. Pokud byste narazili u sebe na stejný problém, nejspíše při vlastním účtování, kdy MAUS nabídne sám rozúčtování celkové částky faktury (na účtu 321 či 311) na základ a DPH a to tak, že to nebude odpovídat 10% ale 15%, pak pro nápravu stavu použijte funkci Diagnostika. Při ní se provede kontrola tohoto číselníku a případné špatné hodnoty se opraví.

**verze 20.03** 10.3.2020

### **opraveno**

- Odstraněno technické hlášení "A" při tisku rozvrhu. Hlášení se dalo odblokovat stiskem libovolné klávesy.
- Nemožnost vstupu do volby Status u síťové instalace.
- Po vytištění se již zase doklady označují, že byly vytištěny. Navíc u opravených dokladů se v údaji "stav dokladu" vypisuje "Zaúčtován / oprava".
- Správný automatický přenos poznámky i při použití dlouhých poznámek.

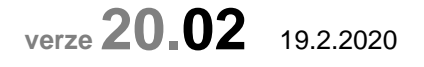

Pokud je zaúčtovaný doklad znovu otevřen, MAUS jej označí jako "Opravený", i když v něm uživatel udělá byť jen nepatrnou změnu.. Ve volbě **Denní práce - Kontrola doklad***ů* **- F. Opravené doklady**. MAUS takové doklady zobrazí v seznamu. Pokud takový doklad tisknete MAUS standardně postupuje následně:

- je-li doklad z účetního období staršího než aktuálně jste = pak se v záhlaví dokladu tiskne text "**opravený**"
- je-li z období aktuálního či novějšího, text se netiskne

Ve volbě **Servisní - Status -** záložka **Ú***č***etní doklad** jsou vpravo nahoře dva parametry, které ovlivňují tisk opravených dokladů.

- **Potlačit tisk textu "opravený"** 
	- **Ne** = platí způsob tisku uvedený u standardního postupu
	- **Ano** = text opravený se netiskne nikdy
	- **I nové** = text opravený se tiskne i u nových opravených dokladů
	- -
	- **+ nastavit, že je normální** 
		- **Ne** = doklad i po vytištěná stále zůstává označen jako opravený
		- **Ano** = MAUS po vytištění takový doklad označí jako normální (zruší u něho informaci, že je opravený)

#### **jak se k těmto parametrům máte postavit?**

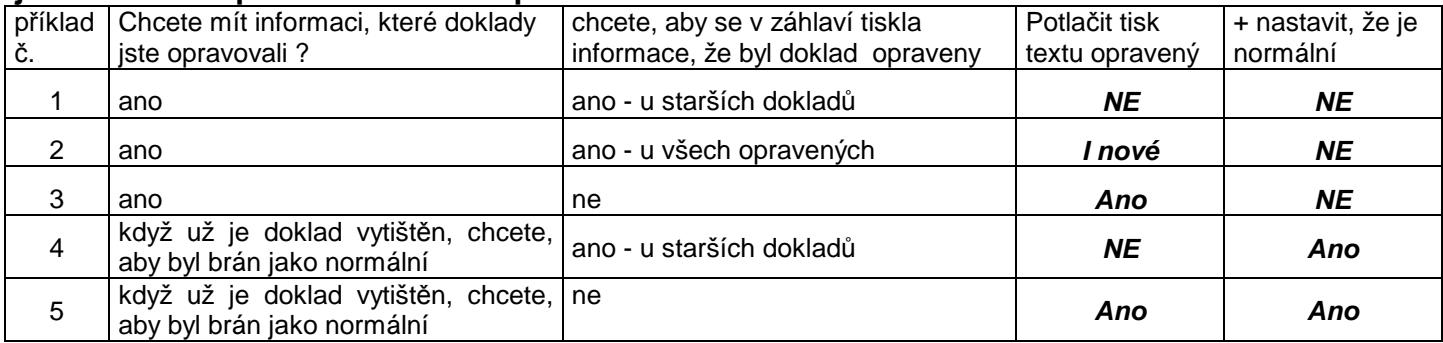

# **import dokladu - PAP**

Při importu dokladu z podružných evidencí (zejména ze SW Fakturace), byla posílena kontrola importovaných údajů o IČ partnera pro potřeby PAP. Aktuálně je to tak, že IČ partnera A/P, respektive IČ partnera transakce se ukládá do účetního dokladu v zásadě u všech účtů. MAUS postupoval tak, že prověřil importované záznamy a pokud zjistil, že uvedená analytika vyžaduje Problém byl v tom, že pokud byl importován doklad například předpis faktury přijaté a nebyla správně vyplněna protistrana proti 321, pak se informace ze záznamu ztratila.

### **opraveno**

Za jistých okolností mohlo dojít k tomu, že po tisku Účtového rozvrhu s uložením do Excel, se ztratila informace o typu dotace u jednotlivých Dotací v rámci číselníku **Ú***č***tový rozvrh - Aktualizace - 2020 - Financování - Dotace**. To je již odstraněno.

## **výkaz Příloha na konci roku 2 výkazy dle balíčku 39 z CSÚIS poskytnuté garance a projekty partnerství**

Dle rozhodnutí CSÚIS se na konci roku mají vykazovat 2 výkazy **K - Poskytnuté garance** a **L - Projekty partnerství**. PO je ale nebudou vytvářet jako samostatné výkazy, jen se do XML souboru o Příloze vloží jako dva další elementy. A tyto elementy nebudou mít žádnou hodnotu. Proč vykazovat něco, co nemůžete mít? Tak na to se mě neptejte. Prostě je to tak. Stát to chce, tak to holt musí dostat.

MAUS oba tyto výkazy má v šanonu v jednom řádku, pod označením výkazy **K - Poskytnuté garance a projekty partnerství**. Původně bylo totiž určeno, že se budou vykazovat oba výkazy. Až s postupem času se ukázalo, že to tak vždy neplatí. Problém je v tom, že každý z krajů používá pro sběr výkazů různé systémy. A ty jsou někdy "papežštější než papež". Například:

- na konci roku 2018 Pardubický kraj odmítl správný výkaz Příloha, pokud tento obsahoval i výkaz o garancích. Což v roce 2019 už nedělal.
- na konci roku 2019 Liberecký kraj odmítl správný výkaz Příloha, pokud tento obsahoval i výkaz "K o garancích a partnerství"
- o tom, jak to bude na konci roku 2020 nikdo nic neví

Z uvedeného je vidět, že MAUS nějak musí reagovat na chybné požadavky některých krajů, aby uživatelé mohli odevzdat výkazy. Proto je možné nastavit, zda se elementy "K - poskytnuté garance a partnerství" do výkazu Příloha mají / nemají zařadit. A to ve dvou volbách.

### **1) standard**

V šanonu výkazů ve volbě **Uzáv***ě***rka - 5.Ú***č***ení výkazy - 1. Výkazy** *č***tvrtletní - 12** . při stisku klávesy a **F10 - Nastav**, lze určit, zda se výkaz "K" má, či nemá vytvářet. Je to obecné nastavení. Pokud jste zřízení Libereckým krajem, je vaše standardní volbě = NE, tedy výkaz K se nevytváří. U všech ostatních krajů je standardní volba = Ano, výkaz K se do přílohy zařadí.

### **2) detail**

V šanonu výkazů ve volbě **Uzáv***ě***rka - 5.Ú***č***ení výkazy - 1. Výkazy** *č***tvrtletní - 12** . je žlutě zvýrazněný výkaz **K. Poskytnuté garance a projekty partnerství**, u kterého je uvedeno, že je Povinný roční a že se do XML souboru (dále exportovaného na KÚ či CSÚIS) vloží automaticky sám.

Pokud na něj najedete a potvrdíte jej klávesou **<Enter>**, objeví se dotaz, kterým můžete určit, zda, a jak má SW MAUS automaticky vkládat do XML souboru Příloha oba elementy. Možnosti jsou:

- **Storno** = nic se na nastaveném principu o vkládání elementů Garance a Partnerství nemění
- **Oba** = do Přílohy se vloží oba elementy: Garance i Partnerství
- **Nic** = do Přílohy se žádný z uvedených elementů NEvloží
- Garance = do Přílohy se vloží jen element Garance (výkaz K)
- **Partner** = do Přílohy se vloží jen element Partnerství (výkaz L)

Úměrně vaší volbě se změní i název výkazu uvedený v šanonu. Takže pokud například volíte možnost **Partner**, bude název výkazu v šanonu **Projekty partnerství**.

#### **PO, které nejsou zřízeny krajem**

Aktuálně to vypadá tak, že takový typ organizace výkaz **K - Poskytnuté garance NE** vykazuje, ale výkaz **L - Projekty partnerství**, vykazuje. Proto si taková organizace musí nastavit postupem popsaným v bodu 2) detail, jen parametr Partner.

**verze 20.01** 27.1.2020

# **automatické opakování poznámky**

Jak se ukázalo, tak pro řadu uživatelů, byla tato nová funkce nevýhodná. A proto si ji následně ve volbě **Servisní - Status - Parametry** poslední parametr na konci stránky **Opakovat poznámku a** *č***. faktury** natavili na hodnotu **Ne** = neprovádět automatické kopírování poznámky na další záznam, při účtování dokladu. Jsou i tací, kteří si funkci nechali aktivní a jsou spojeni.

Konečně existuje i třetí skupina uživatelů, kteří by si nechali funkci aktivní, ale jen u některých typů dokladů. Proto jsme takové nastavení v nové verzi umožnili. Znamená to, že si uživatel ve Status nastaví jednu z možností:

- **Ano** = automaticky kopírovat poznámku i číslo prvotního dokladu
- **Poznámku** = automaticky kopírovat poznámku
- **Fakturu** = automaticky kopírovat číslo prvotního dokladu

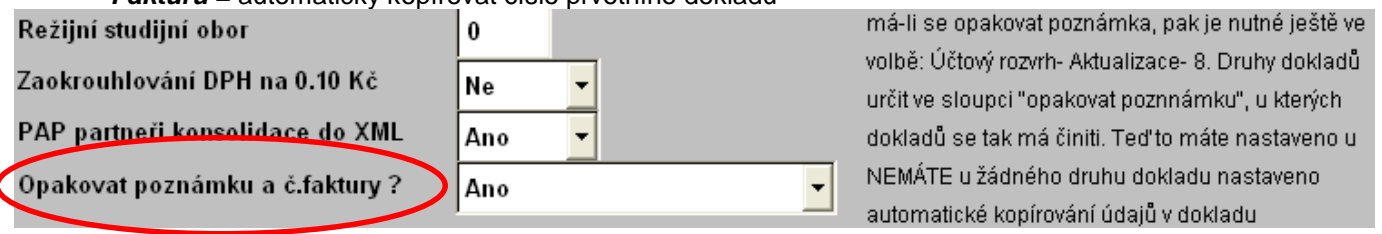

Volte ze seznamu povolených kódů

Þ

 $F =$ 

Přenos

automaticky opakovat poznámku a prvotní doklad?

= opakovat poznámku = opakovat prvotní doklad mezera = neopakovat automaticky

= opakovat poznámku a prvotní dokl.

 $\left\vert \mathbb{A}\right\vert$ 

A dále si také určí, u kterých druhů dokladů se má takové automatické kopírování provádět. A to ve volbě **Ú***č***tový rozvrh - Aktualizace - 2019 - 8.Druhy doklad***ů* P. jedná se o poslední údaj (sloupec) "**opakovat poznámku**", kam lze zapsat (přes F1 si nechat nabídnout možnosti a z nich vybrat):

- A = automaticky kopírovat poznámku i číslo prvotního dokladu
- P = automaticky kopírovat poznámku
- $F =$  automaticky kopírovat číslo prvotního dokladu
- **mezera** = neprovádět automatické kopírování poznámky ani prvotního dokladu<br>**Collective 1 2 3 4 5**

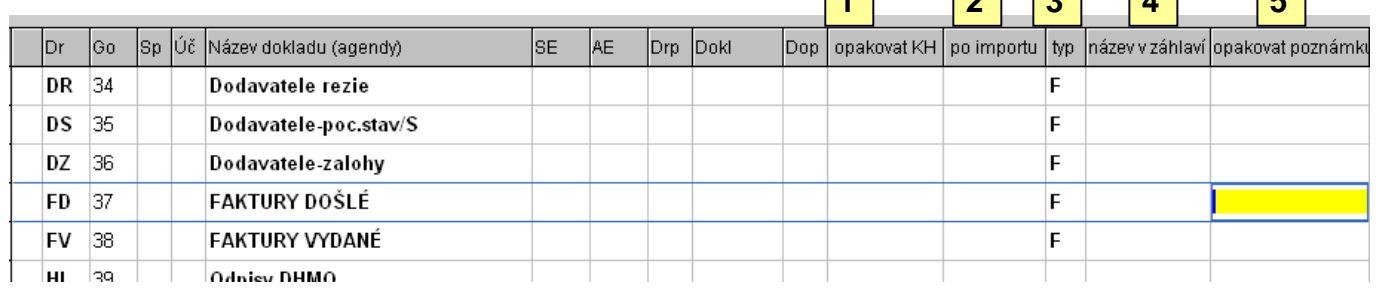

Funguje to tak, že když má uživatel nastaveno ve status, že se nemá provádět kopírování, je jedno, co nastaví u dokladu, protože se kopírování stejně dělat nebude.

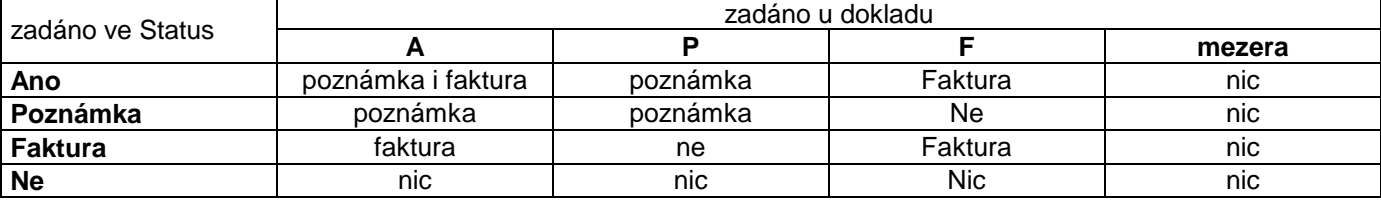

Význam dalších nastavitelných parametrů u dokladů:

- **1) opakovat KH** = program automaticky opakuje (nabízí opakování) údajů souvisejících s kontrolním hlášením, zadané v jednom záznamu dokladu (nejčastěji u nákladů a tržeb) do dalšího záznamu o DPH (343), tak aby údaje jednak byly shodné a pak aby je uživatel nemusel zadávat 2x (vícekrát). **A** = tato činnost se má provádět / **mezera** = funkce se automaticky neprovede.
- **2) po importu** = je-li importován z jiné agendy do SW MAUS účetní doklad příslušného druhu, MAUS jej, je-li doklad účetně bezchybný, může hned i zaúčtovat. Není-li pak jej nezaúčtuje a doklad musí otevřít účetní a opravit (doplnit) jej. **A** = i doklad, který lze zaúčtovat, protože je bezchybný, zůstane nezaúčtovaný a účetní jej musí alespoň otevřít (jakoby schválit) / **mezera** = bezchybný doklad se automaticky zaúčtuje.
- **3) typ** = jakého typu doklad je: **F**= předpis faktury / **B**= banka / **P**=pokladna/ **M**= mzdy / **O**=odpisy / **S**= sklad / **U**= vnitřní doklady MAUS / **mezera** =ostatní)
- **4) název v záhlaví** = jsou uživatelé, kteří si neimportují ze SW Fakturace do MAUS účetní doklady, ale ručně je do MAUS zapisují. A když se jim nechce moc psát, nechávají si v záhlaví dokladu i standardní název (např. "Faktura přijatá"). To výrazně znepřehlední seznam dokladů a špatně se v něm hledají konkrétní účetní doklady proti prvotním dokladům. Protože ale účtu 311 / 321 si do poznámky zapíší název partnera, umí MAUS v takovém případě takto zapsaný název partnera v poznámce, přenést i do záhlaví (názvu doklad). Ale to jen v případě, že u druhu dokladu určíte, že se tak má dít. **A** = přepsat standardní název / **mezera** = ponechat v dokladu i standardní název.
- **5) opakovat poznámku** = viz předchozí vysvětlení

# **DPH**

**souhrnné hlášení -** Ve volbě **Uzáv***ě***rka - 4. Dan***ě* **- 1.DPH - 3.Souhrnné hlášení** opraveno generování XML souboru s údaji, který lze následně načíst do EPO. Zároveň upravena grafika, aby bylo jasné, že nejdříve je nutné provést tzv. **F4 -Kumulaci**. A teprve pak lze tisknout formulář, respektive uložit soubor XML někam na PS (standardně na **C: \ dph-epo\**), respektive spustit EPO a v něm načíst uložený XML soubor.

**neuplatněné DPH-** opraveno možné chybové hlášení při generování dokladu k přeúčtování neuplatněného DPH

# **změny při exportu výkazů**

U uživatelů z následujících tří krajů MAUS nabízí jako standard jiný formát exportu než tomu bylo dosud.

Středočeský a Jihomoravský: XML - kraj Standard (email)

Ústecký: XML - tvar CSUIS (email)

Je jasné, že kdokoliv může použít jakýkoliv z nabízených formátů k exportu. Jde jen o to vyhovět požadavkům zřizovatele. Pouze, když posíláte výkazy na CSÚIS, je nutné provést export formátem XML - šifra - portál CSÚIS.

## **PAP - detailní kontrolované opravy**

Ve volbě **Denní práce - Opravy ú***č***tování - 2. Opravy PAP - 7. Dopl***ň* **I***Č* **pro PAP** byla přidána další funkce přepisující IČ partnera A/P či IČ partnera transakce, jsou-li tam uvedena IČ, která neodpovídají IČ u předpisu.

# **J**ednotný **Ú**čtový **R**ozvrh Středočeského kraje

### **které účty**

Kraj vyjmenoval závaznou účtovou pro některé SU třídy 5, 6 a 4. Dál jsou uvedeny SU nákladů a výnosů, u nichž kraj stanovil závazné členění. Číslo ve sloupečku "AU" udává, kolik analytik kraj pro daný SU zavedl. Vlastně jde o to, že kraj tím určil, které dílčí náklady chce sledovat. Pokud to bude vyžadovat vaše interní potřeba, můžete si do rozvrhu další analytiky přidat. Ale už vždy s nějakou logikou věci tak, aby nová analytika svým označením odpovídala tomu, co se na ní sleduje.

#### **P***ř***íklad** *č***. 2**

Pro sledování spotřeby elektrické energie kraj uvádí ve svém JÚR účet: **1988** mán spozování spotřeby elektrické energie kraj uvádí ve svém JÚR účet: Při znalosti toho, že x může být nahrazeno libovolným číslem, jsme jako základní účet vytvořili: 502\_1**4**0 Pokud budete potřebovat rozlišit spotřebu energie třeba na 3 analytiky, přidáte si do rozvrhu: 502\_1**4**1 a 502\_1**4**2

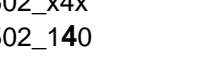

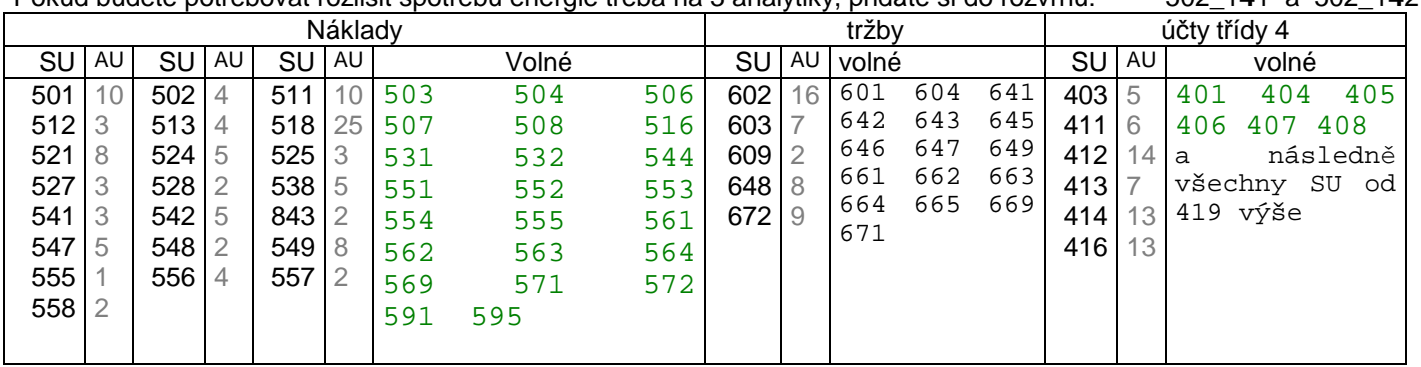

#### **konstrukce označení analytiky u nákladů a tržeb**

U vyjmenovaných syntetik je analytický účet dán logikou tvorby dle JÚR. U nákladů a tržeb je vždy dána 2. číslice analytiky, která udává její obsah (co se na ni účtuje). Většinou je volná **1**. a většinou i **3**. číslice.

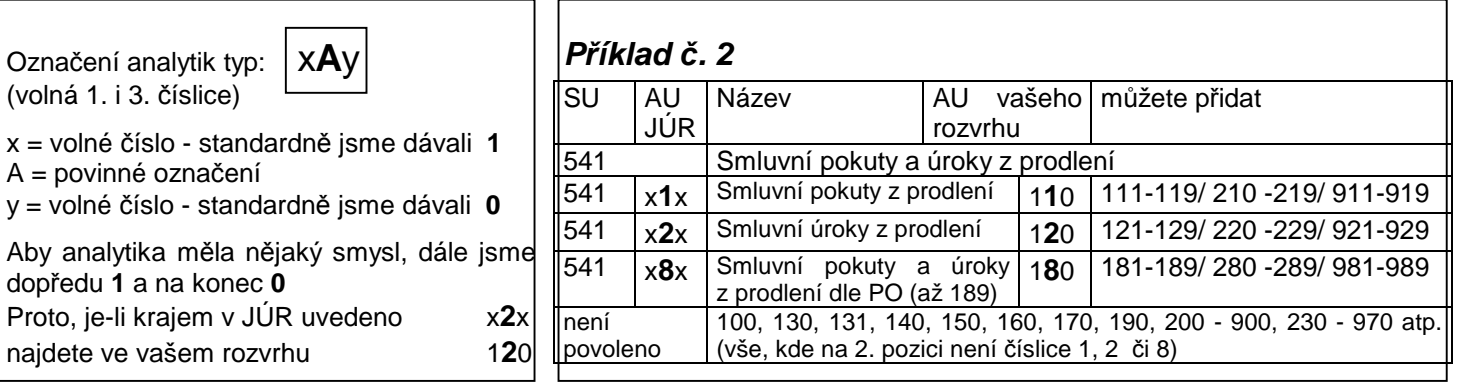

Pokud potřebujete přidat nějaké další analytiky, stejného účelu, pak můžete přidávat: 1**3**1, 1**3**2, 1**3**3, 1**3**4, 1**3**5, 1**3**6, 1**3**7, 1**3**8 a 1**3**9 ale také 2**3**0 - 2**3**9 / 3**3**0 - 3**3**9 / 4**3**0 - 4**3**9 .. 9**3**0 - 9**3**9 Celkem je to 100 variant, což určitě pro potřeby PO musí stačit.

### **P***ř***íklad** *č***. 3**

(volná jen

Proto, je-li

(volná

Proto,

Pro služby spojené se Software je uveden v JÚR 518 x5x. Pokud si vystačíte s analytikami 518 150 - 518 159 bude to fajn, protože všechny analytiky v software budou v nabízeném rozvrhu hezky za sebou. Pokud byste ale potřebovali přidat další, musíte použít 518\_250 a hned to bude méně přehledné. Neboť tato analytika se rázem dostane na poslední místo všech analytik v rámci účtu 518, neboť účty v ní jsou tříděny syntetika + analytika a 518 199 je pořád menší než 518\_250. Proto byste se měli snažit, abyste se vešli vždy do maximálně 10 analytik v rámci nabízeného typu.

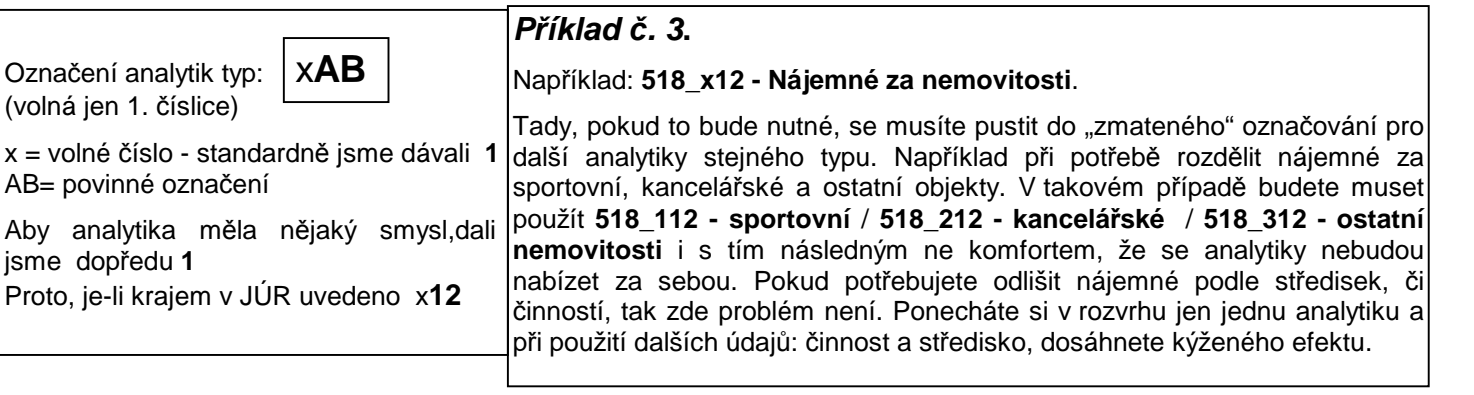

#### **proč kraj zvolil takový způsob označování**

Pokud vás zajímá, proč kraj nezvolil snadnější a logičtější variantu označování, tedy typ **A**xy, kdy by vždy všech 99 variant účtu bylo za sebou, pak je vysvětlení následující. Firma GORDIC, jejíž účetnictví využívají někteří uživatelé v kraji, nezná, asi jako jediná softwarová firma v ČR, ve svém SW pojem činnost a nahrazuje ji pomocí analytik. Analytiky od čísla 000 - 299 jsou vyhrazeny pro vedlejší hospodářskou činnost a analytiky 300 - 999 pro činnost hlavní. Proto kraj pro potřeby svého sledování mohl využít jen 2. pozici se všemi případnými nedostatky. Je jistou kuriozitou, že ač její SW trpí tímto nedostatkem, kterým netrpí žádné jiné účetnictví v ČR, již dlouhé desetiletí, tak nejen že firma tento nedostatek stále neopravila, ale navíc úspěšně protlačuje svůj SW, většinou přes, ať už skrytý, či přímý tlak zřizovatele. Jako tomu bylo například v Praze před patnácti lety.

### **konstrukce označení analytiky u účtů třídy 4**

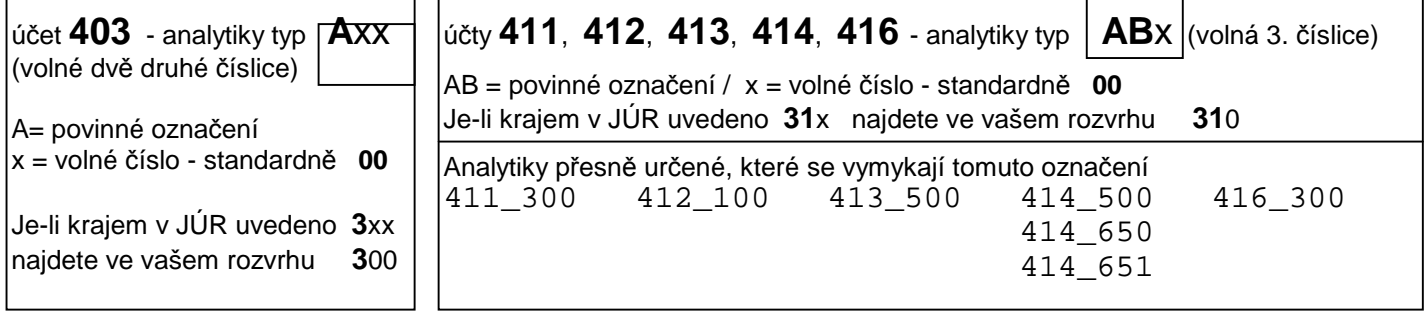

#### **váš účtový rozvrh**

Účtový rozvrh na rok 2020 tak jak jej připravil SW MAUS je vlastně vytvořen ze dvou zdrojů:

- z vašeho individuálního rozvrhu na rok 2019
	- všechny účty tříd 0, 1, 2 a 9 se převezmou tak, jak jsou
- všechny účty tříd 4, 5, a 6, které nejsou v JÚR vyjmenovány (jsou vedené jako volné),se převezmou tak, jak jsou
- z JÚR všechny definované syntetiky tříd 4, 5 a 6

Do rozvrhu jsou zařazeny všechny analytiky, jak je definuje JÚR. A to i takové, které nejspíše vůbec nikdy nepoužijete, protože jsou zařazeny do JÚR pro potřeby jiných typů PO v rámci kraje. Například **602\_110 - Výnosy za zdravotní služby**. Raději jsme je tam nechali, protože vždy je snazší nějaký záznam z rozvrhu odstranit (či jej nepoužívat) než jej do něj ručně přidávat. Například o tom zda **602\_160 - Vstupné** se u vás může, či nemůže vyskytnout, si nejme jisti.

### **jak se to v MAUS provede**

Protože patříte do Středočeského kraje, tak se vás, na začátku datové roční uzávěrky **Uzáv***ě***rka - 8. Zamykací chod - 1. Uzav***ř***ení roku 2019**, program dotáže, jak má sestavit rozvrh pro rok 2020. Možnosti jsou:

- **JÚR** = STANDARDNÍ POSTUP. Vezme se váš rozvrh z roku 2019, ten se zkopíruje do rozvrhu roku 2020. V něm se následně nahradí vaše původní analytiky těmi závaznými z JÚR.

- **3znaky** = důslednější. Postupuje se stejně jako v předchozím případě. Navíc se provede ještě jeden zásah do označení analytik.

- U nezávazných účtů třídy 5 a 6 se zajistí, aby analytiky byly na 3 znaky. Tedy stejně dlouhé jako u závazných analytik. A to přidáním případných nul na konec.
- Například pokud jste měli analytiku 12, bude změněna na 120. Analytika 4 bude nově 400. A analytika 512 zůstane tak, jak byl, protože je už na 3 znaky.
- Tento požadavek trochu vyplývá z pokynů, které elektronicky zaslal KÚ. Nicméně na náš přímý e-mail i telefonický dotaz, jsme z KÚ dostali odpověď, že to nutné není. Na druhou stranu, když už jsou u závazné analytiky na 3 znaky, asi by bylo dobré, aby byl stejný princip zachován i u osobních.
- Doplnění se provede ale jen u těch syntetik, kde doposud byly všechny analytiky stejně dlouhé. Tedy všechny na jeden, nebo na dva znaky. Pokud by tomu tak nebylo, znamenalo by to riziko, že dojde k duplicitě analytik. Například máte analytiky 1, 3, 4, 7, 20, 40, 51. Tak ty by se přidáním nul změnily na 100, 300, **400**, 700, 200, **400**, 510.
- 2019 = Nestandardní postup. Rozvrh roku 2020 se vytvoří jako přesná kopie rozvrhu roku 2019. Vezme se váš rozvrh z roku 2019, ten se zkopíruje do rozvrhu roku 2020. Následně ale stejně budete si muset účtový rozvrh upravit sami ručně. Což opravdu **nedoporučujeme**, protože to představuje opravdu dost velkou práci. Je pravda, že JÚR lze promítnou do rozvrhu i v průběhu roku volbou **Ú***č***tový rozvrh - Úpravy rozvrhu - A. Vložit JÚR st***ř***edo***č***eského kraje**. To ale přináší další problémy, neboť pokud je již účtováno na nějaké SU, které jsou v JÚR vyjmenovány, nebude následně souhlasit účtování s rozvrhem. Například budete mít účtovány kancelářské potřeby na 501\_10 a ono to má být na 501\_130. Následně se pak musí pomocí opravného dokladu: druh = "10", přeúčtovat zůstatek z 501\_10 na 501\_130.

### **podvojné finanční účetnictví pro příspěvkové organizace na rok 2020 MAUS 20.xx**

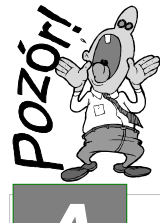

### **Vážení uživatelé,**

Před tím, než začnete instalovat novou verzi a než budete dělat datovou uzávěrku v software, uložte si mimo počítač (na Flash Disk či disketu).

**kopie do trezoru**

# **A instalace MAUS 20.xx pro rok 2020**

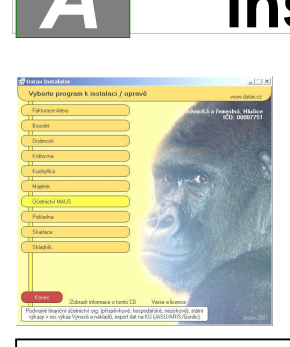

#### **1. vložte CD do mechaniky** (potiskem nahoru)

- Máte-li pro CD mechaniku aktivován tzv. "AUTORUN" (automatické spuštění programu z CD po jeho vložení do mechaniky), spustí se ovládací program sám.
- Nemáte-li "AUTORUN" aktivován, musíte si spustit instalační program sami (například: Start - Spustit - E:INSTALUJ - je-li ve vašem počítači CD mechanika jako E:, respektive F:INSTALUJ, je-li CD mechanika jako F:).

**2. volte Ú***č***etnictví MAUS** výběr provádějte myší, či šipkami k ovládání kurzoru. Vybrané je žluté, ostatní oranžové. Po zvolení software se zobrazí menu s možnými činnostmi.

- teprve kliknutím na **Instalovat**  se do vašeho PC z CD zkopírují potřebné soubory, o čemž vás informuje průběhový teploměr.

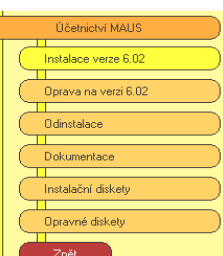

**3. volte Instalace verze 20.01** program zobrazí licenční podmínky, informující o podmínkách provozování software MAUS. Klikněte na **Souhlasím** .

**4. instalační adresář** - nabídne se standardní adresář: **C:\DATAX\MAUSWI20.** Adresář neměňte a klikněte na tlačítko **Další**. Chcete-li použít jiný, již existující, můžete užít funkci pro vyhledávání, kliknutím na **(…)** za názvem adresáře. Zadáte-li neexistující, bude adresář instalátorem vytvořen.

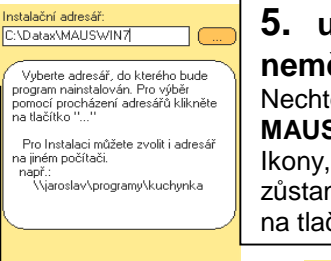

### **5. umístění ikon neměňte**.

Nechte vytvořit novou **MAUS 2020** pro rok 2020. Ikony, které jste měli, vám zůstanou funkční. Klikněte na tlačítko **Další**.

Vyberte kam chcete umístit zástupce<br>(ikony) programu a komu je chcete<br>zpřístupnit.

**Llmístit zástupce**  $\overline{M}$  na plochu<br> $\overline{M}$  do nabídky start Zpřístupnit zástupce ∩ jen mně<br>⊙ všem uživatelům

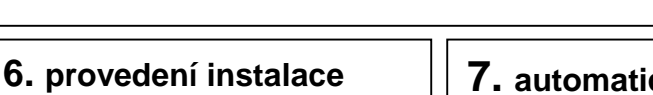

**7. automatické spuštění konfigurace** Na 1. dotaz, zda chcete pracovat **Automaticky** / **Ručně**, odpovězte **Automaticky** (nabízí se). To, co dělá program sám, byste stejně museli provést

### **7a.na PC s MAUS19 a daty 2019 7. AUTOMATICKY**  - SW vyhledá datový adresář roku 2019 (standard je **C:\MAUS1901** )

- dle něj založí (i data) odpovídající roku 2020 (standard **C:\MAUS2001** )
- nový adresář "připojí" k programu a v datech provede všechny potřebné kroky, k jejich sladění s novou verzí / o průběhu jste informováni

#### **7c. na PC s MAUS19 a daty 2019 7. RUČNĚ**

- volíte funkci **F6 Kopírovat**
- na dotaz "**Zvolte způsob přidání adresáře**" volíte **Minulý rok**
- potvrdíte "**MAUSWI19**" (**OK**) =zobrazí se loňské datové adresáře
- vyberete ten, s daty **roku 2019** (MAUS1901) SW zobrazí údaje adresářů: původní (MAUS1901) a cíl (MAUS2001) (**OK**)
- SW se dotáže, má-li kopírovat, potvrdíte: **<Kopírovat >**
- vypisují se kopírované soubory a pak SW nabídne funkci ke zpracování **Reinstalace** , kterou potvrdíte **<Enter>**
- pak jen 2x nabízené údaje potvrďte **OK**
- pak vytvořte kopii dat = **Uložit** a volte **Konec** ( pro 1. subjekt)

Máte-li data více subjektů (roků), proveďte vše znovu (pěkně od funkce **F6 - Kopírovat** / respektive **F5 - Založit**

### **7b. na novém PC**

- spustí se funkce "**založit adresá***ř*"
	- nabídne standardní **C:\MAUS2001**
	- potvrzením jej založí a "připojí" k SW
	- provede všechny kroky,k jejich sladění

 **7d. na nové PC**

- není připojený žádný adresář
- vy volíte funkci **F5 Založit**
- určíte, o jaký typ instalace se jedná:
- **Lokální**=standardní / **Sí***ť***ová**= více uživatelů
- **hlavní** =u PC hlavní účetní / **vedlejší** = jinde - potvrdíte standardní adresář **C:MAUS2001**
- zadáte: název, rok=**2020**, základní verze = **Škola** a kliknete na **OK**
- potvrdíte nabídnutou funkci **Instalace**
- 2x nabízené údaje potvrdíte **OK**
- vytvořte kopii dat = **Uložit** a volte **Konec**

**POZOR**, vždy se nabízí adresář MAUS2001. Vy musíte zadat jiný (např.MAUS2002), abyste dříve zpracovaný adresář nepřepsali novými daty.

### **8. ukončení instalace**

Po provedení konfigurace se vrátíte zpět do Instalátoru, který se dotáže, zda má rovnou spustit nově instalovaný program (Spustit program). To nemusíte, klikněte na tlačítko **Zp***ě***t do menu**, které vás přenese na úvodní nabídkové menu jednotlivých software. Tam přes tlačítko **Konec** ukončíte činnost Instalátoru. Pak vyjmete CD z počítače a uložíte si jej na bezpečné místo, či jej použijete k nahrání nové verze jiných software. Po celou dobu práce, chcete-li instalaci přerušit, či se vrátit o krok zpět, můžete tak učinit, kliknutím na tlačítko **Zp***ě***t**.

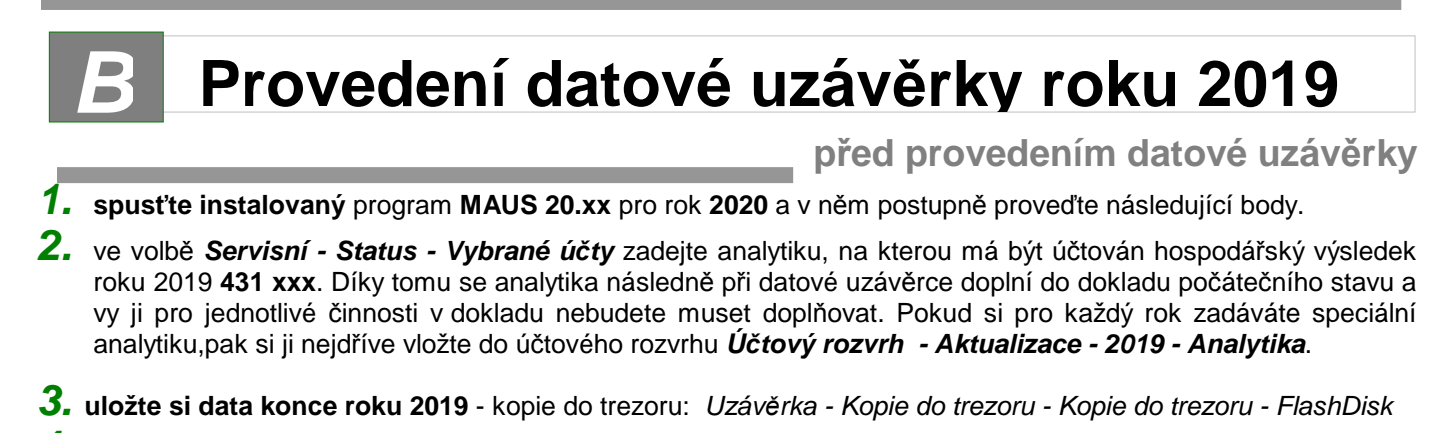

- **4. vytiskněte 3 sestavy**  předvahy za rok 2019:
	- Uzáv*ě*rka- Tisk sestav- 2.P*ř*edvahy a obraty 1.P*ř*edvaha
	- Uzáv*ě*rka- Tisk sestav- 2.P*ř*edvahy a obraty 3. záv*ě*re*č*ná
	- Uzáv*ě*rka- Tisk sestav- 2.P*ř*edvahy a obraty 7.Kone*č*ný ú*č*et rozvažný.

**MAUS provede automaticky** 

#### **5. spusťte** volbu **Uzáv***ě***rka - 8.Uzav***ř***ení roku - Uzav***ř***ení roku 2019**

#### **5.1. kontrola nezaúčtovaných**

MAUS na začátku zkontroluje, jestli máte všechny doklady zaúčtovány. Není-li tomu tak, upozorní vás na to. Vy máte možnost uzávěrku přerušit, nezaúčtovaný doklad vyřešit a pak se vrátit k uzávěrce později. Druhou možností je pokračovat v uzávěrce. Pak budou nezaúčtované doklady zrušeny a nebudou tedy zahrnuty do uzávěrky.

#### **5.2. JÚR Středočeského kraje**

Uživatelé, jejich zřizovatelem je Středočeský kraj, budou vyzváni, aby se rozhodli, jak chtějí naložit s Jednotným účtovým rozvrhem (JÚR), který kraj od roku 2020 zavádí. Informace k tomuto tématu najdete na konci textu. Pokud nejste zřízení Středočeským krajem a přitom se vás MAUS na toto téma ptá, znamená to, že ve volbě Servisní - Status - Účetní výkazy máte Středočeský kraj uvedený jako zřizovatele. A naopak, pokud jste zřízeni Středočeským krajem a MAUS se vás nedotazuje, znamená to, že tamtéž nemáte zřizovatele správně určeného.

#### 5.3. PAP MAUS se dotáže: Máte povinnost v roce 2020 vykazovat "Pomocné analytické přehledy" (PAP) ?

- **Není povinnost PAP** = nepatříme mezi takové organizace
- Je povinnost PAP =patříme mezi takové organizace

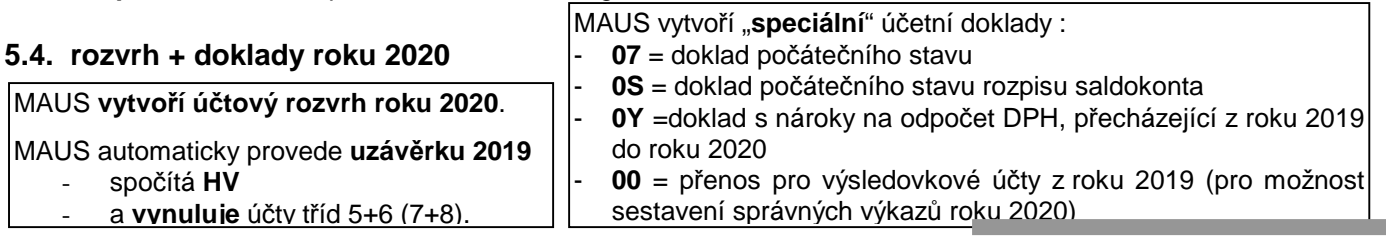

### **po provedení datové uzávěrky**

### **6. zkontrolujte změny rozvrhu**

V účtovém rozvrhu (Ú*č*tový rozvrh - Aktualizace - 2020 - Analytika ) si případně doplňte chybějící analytiky.

#### **7. zkontrolujte speciální doklady**

Již mnoho let MAUS nechává doklady počátečního stavu (07) a Počátečního stavu saldokonta (0S) nezaúčtované. A to záměrně. Aby účetní měl povinnost je alespoň otevřít, podívat se do nich a tím se ujistit, že roční závěrkový datový chod proběhl dobře ( Denní práce - Kontrola doklad*ů* -Speciální).

- Jsou-li v dokladech položky označeny příznakem chyby (některý účetní symbol je červeně podbarvený)
	- buď ručně opravíte účetní symbol na hodnotu povolenou v rozvrhu 2020
- nebo doklad odložíte a doplníte (opravíte) potřebné údaje v Ú*č*tový rozvrh Aktualizace 2020 Analytika a pak doklad znovu otevřete a položku případně přeúčtujete
- položky, které z nějakého důvodu nebyly převedeny správně se syntetikou nebo analytikou platnou pro rok 2020, opravíte přímo přepsáním symbolu,
- položky, které vyžadují sloučení zůstatků dvou a více analytik do jediné, opravte zápisem salda zůstatků pod správnou analytiku a zrušením (<Delete>) položek přebytečných,
- položky, které vyžadují rozdělení zůstatku na více analytik, opravíte přidáním (<Insert>) nových položek s chybějícími analytikami a zápisem dílčích zůstatků pod správné analytiky.

Tyto úpravy nejsou nic nového. Provádějí se každý rok. Lze je provádět postupně (i po několik týdnů). Speciální doklady lze opakovaně otevřít, opravit třeba jen něco a doklad odložit "nezaúčtovaný", dokud nebudou všechny chyby odstraněny a doklad půjde "zaúčtovat". Mezitím lze normálně účtovat doklady roku 2020.

**8.** Vytiskněte sestavu **počátečního účtu rozvažného** na rok 2020: Uzáv*ě*rka - Tisk sestav - 2.P*ř*edvahy a obraty- 5.Po*č*áte*č*ní ú*č*et rozvažný

Nejde-li vám doklad počátečního stavu vytisknout, znamená to, že doklad **07-počáteční stav** není zaúčtován. Doklad obsahuje formální chyby, které jsou v rozporu s účtovým rozvrhem (viz předchozí bod). Doklad lze tisknout, jen je-li zaúčtovaný. Proto jej musíte opravit ve volbě Denní práce - Kontrola doklad*ů* - Speciální doklady.

- **9.** Vytiskněte doklady **počátečního stavu** a **sborník saldokonta** na rok 2020:
	- Denní práce Kontrola doklad*ů* Speciální doklady 07-Po*č*áte*č*ní stavy
	- Denní práce Kontrola doklad*ů* Speciální doklady 0S-Sborník saldokonta

**Je-li vše v pořádku tak můžete účtovat rok 2020.**